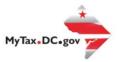

# MyTax.DC.gov User Guide: How to File a Tobacco Products Excise Tax Return (FR-1000Q)

Follow this step-by-step guide to learn how to submit an online payment agreement via MyTax.DC.gov. If you are Eligible to File a Tobacco Products Excise Tax Return (FR-1000Q)

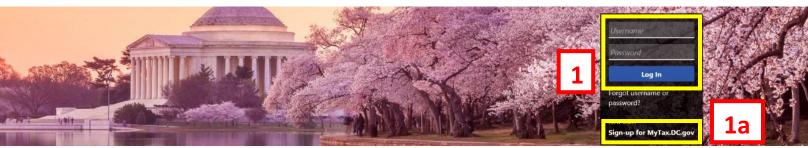

Can't find what you're looking for? Enter keywords here to filter.

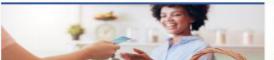

#### Business

I want to...

- > Register a New Business Form FR-500
- > Register a Special Event Form FR-500B
- > Request a Certificate of Clean Hands

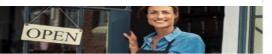

#### Clean Hands

I want to...

- > Request a Certificate of Clean Hands
- Validate a Certificate of Clean Hands
- Learn More About Certificate of Clean Hands

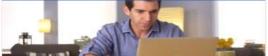

#### Individual

I want to...

- > Check the Status of My Refund
- > Learn More About DC Freefile/Fillable Forms
- Respond to Verification Letter
- > View Tax Forms

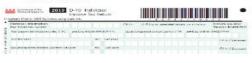

#### Forms

I want to...

- > Submit an Extension
- View/Retrieve Current Year Tax
- View/Retrieve Prior Year Tax Forms
- > View MeF Information

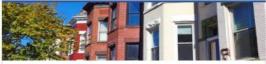

## Real Property

I want to...

- > Make a Real Property Payment
- > Search Real Property by Address or SSL
- > View More Options

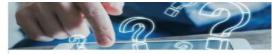

#### Quick Links

I want to...

- > Submit a Customer Service Survey
- > View FAQs
- > View Tutorials
- > Contact OTR

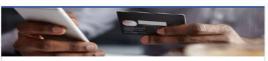

## **Quick Payments**

want to..

> Pay with Credit/Debit Card

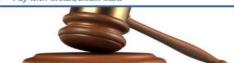

## Tax Law and Guidance

I want to...

- > View Private Letter Rulings
- > View DC Tax Code
- View Tax Guidance Issued by OTR
- > View Notices

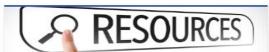

### Resources

want to...

> Go to OTR Homepage

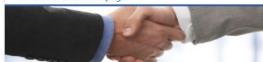

## Taxpayer Advocate

I want to...

- View Taxpayer Bill of Rights
- > Request Assistance
- > En Español

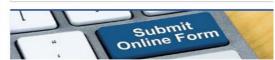

## Submissions

want to...

> Retrieve a Saved Submission or Previously Filed

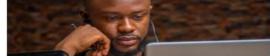

#### More...

I want to...

- > File Form FR-329 Consumer Use Tax Return
- Request Government Exemption
- > Request Residential Parking Exemption
- > Search for Certificate/License Exemptions

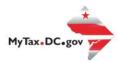

## MyTax.DC.gov User Guide: How to File a Tobacco Products Excise Tax Return (FR-1000Q)

- 1. From the MyTax.DC.gov homepage, log in using your Username and Password.
  - a. If you do not have a MyTax.DC.gov account, click **Sign-up to use MyTax.DC.gov** to register for an account. Click here to access the "How to Sign up for MyTax.DC.gov" user guide.

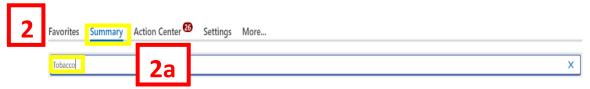

- Click Summary.
  - a. Click into the **Filter Box**, type in **Tobacco** and enter.

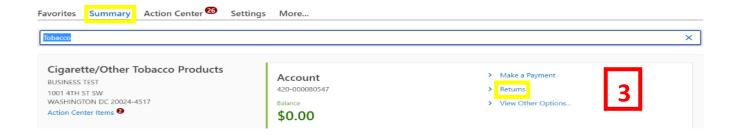

3. Click on Returns.

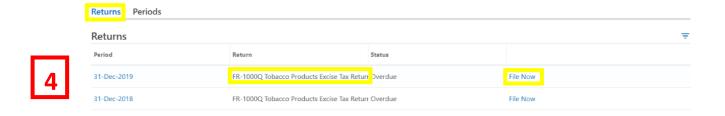

4. On the **Returns** page click the **File Now** hyperlink to file the **FR-1000Q Tobacco Products Excise Tax Return.** 

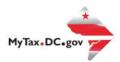

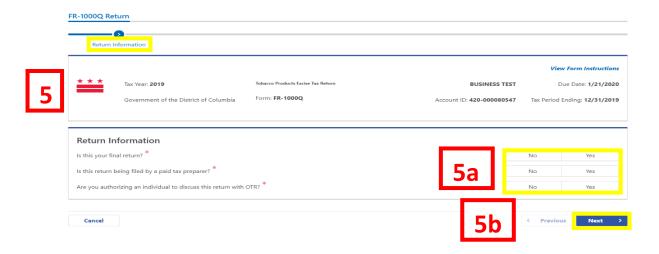

- 5. The **FR-1000Q** will appear.
  - a. Answer the **Return Information** questions on the right side of the screen.
  - b. Click Next.

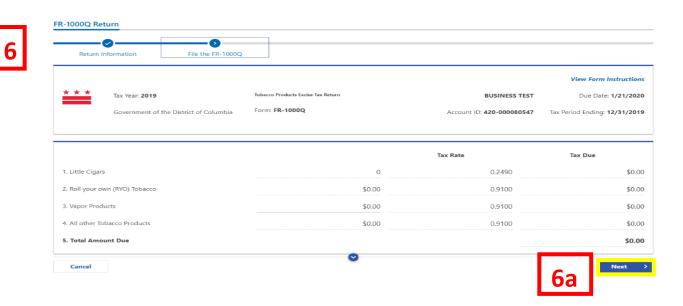

- 6. On the **File the FR-1000Q** page, enter values in the editable spaces where applicable. Your entries will determine the automatic calculations in the other spaces. If there is a **Total Amount Due**, it will be noted on **Line 5**.
  - a. Click Next.

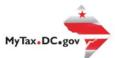

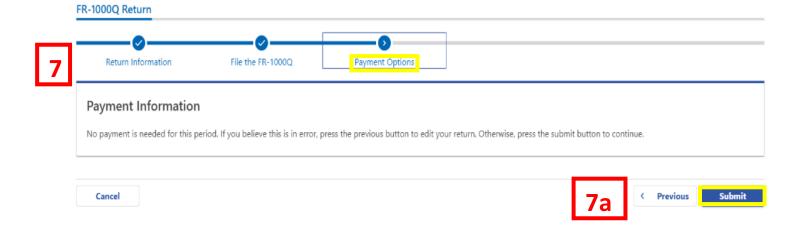

- 7. From the **Payment Options** page, select the appropriate **Payment Information** from the drop-down menu bar (drop down menu will appear if payment is necessary).
  - a. Click Submit.

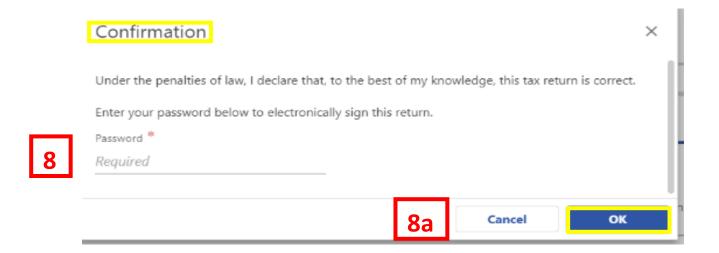

- 8. In the **Confirmation** pop-up window, enter your <u>MyTax.DC.gov</u> **Password**, which will act as your electronic signature.
  - a. Click Ok.

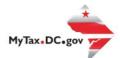

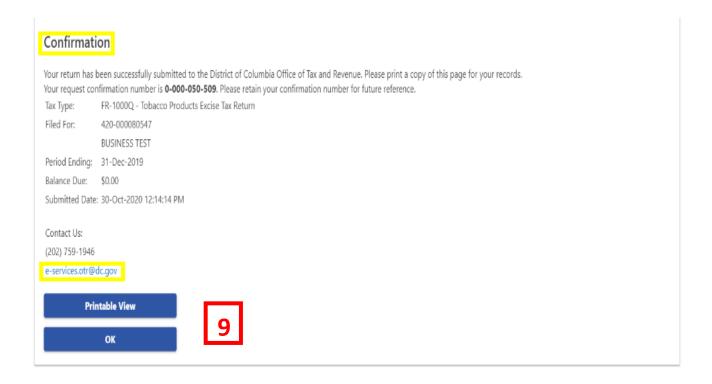

9. A **Confirmation** page displays. To obtain a printed copy of this page, click **Printable View**. Otherwise, click **OK**.